## LINKEDIN LEARNING: ADD A VIDEO

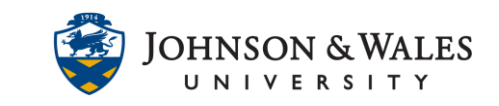

Search and embed a LinkedIn Learning video directly into your ulearn course. Please note, these instructions are utilizing the new LinkedIn Learning LTI tool. For LinkedIn Learning videos previously added to ulearn, the old videos will need to be deleted and the videos will need to be readded to ulearn using the new tool as outlined in the instructions below.

## **Instructions**

1. In a content area (i.e., Week 3), click on **Build Content** and select **Item**.

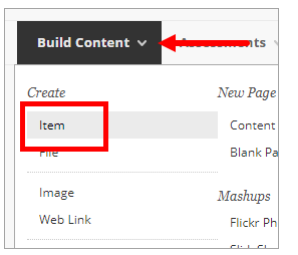

2. Enter in a descriptive **Item Name** (i.e., Strategic Communication Video)**.**

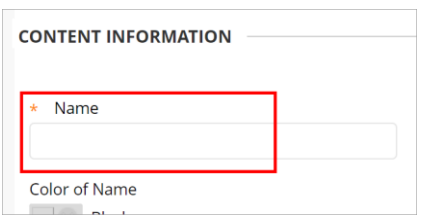

3. In the Text editor, click the **(+) Add Content** icon.

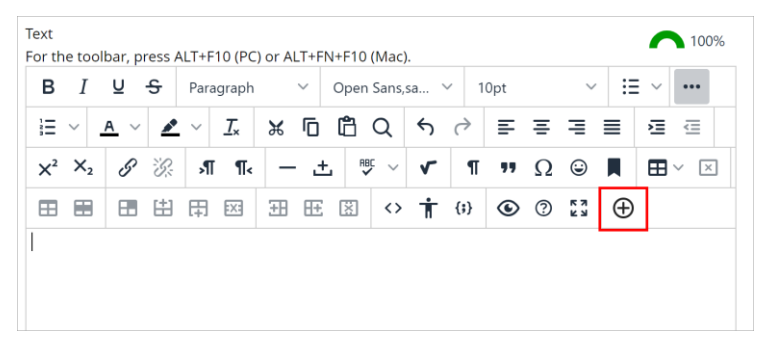

4. In the Add Content window under Additional Tools, click **LinkedIn Learning LTI**.

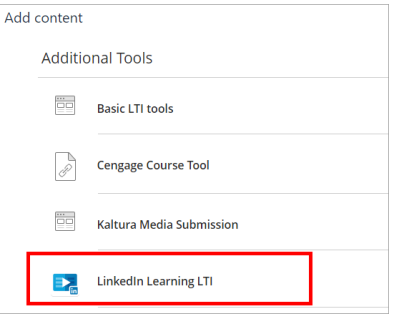

## LINKEDIN LEARNING: ADD A VIDEO

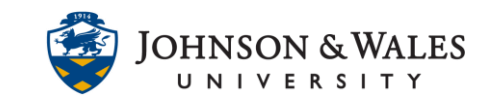

5. In the LinkedIn Learning window, type a specific topic or skill in the search box to view suggested videos and courses or click on one of the popular skills topics listed to view suggested videos.

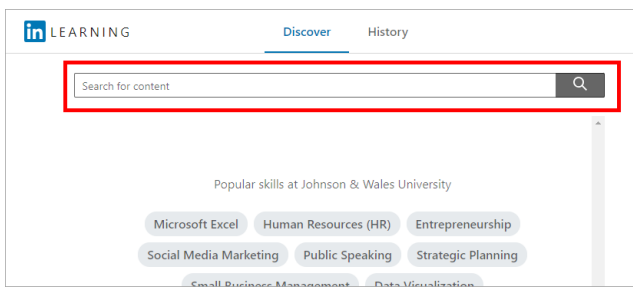

- 6. Based on your search terms, LinkedIn Learning will provide a list of videos. Use the filter options on the left to narrow down the search results.
	- a. To add an entire video course to ulearn, click the **Add** button.

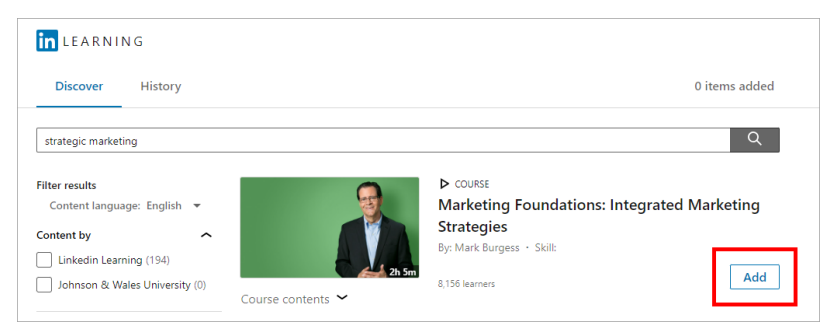

b. To add a section within a video course, click **Course Contents** to view course chapters and sections. Click **Add** next to a section. Note: Do not add more than one section within a single course as students can view the entire course sections and chapters in ulearn. Adding two or more sections will add the video course multiple times to ulearn.

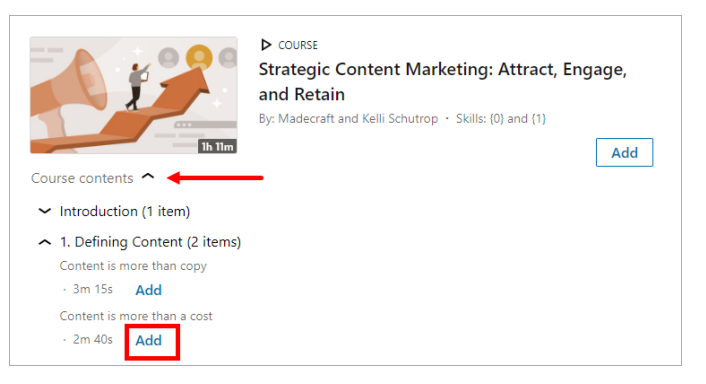

- 7. Click **Confirm** to add the video(s) to the Item in ulearn.
- 8. After the LinkedIn Learning window closes, ulearn will add the LinkedIn Learning videos to the content item. Add **instructions** for students in the description box to provide context about the video and how it will benefit them in your course. Click **Submit** when finished.

## LINKEDIN LEARNING: ADD A VIDEO

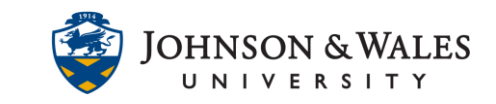

9. The embedded LinkedIn Learning module includes a Course Contents menu with chapter and section, robust video player, course instructor and details as well as exercise files. Students will be able to use the **Contents** meu to navigate to other chapters or sections within the course.

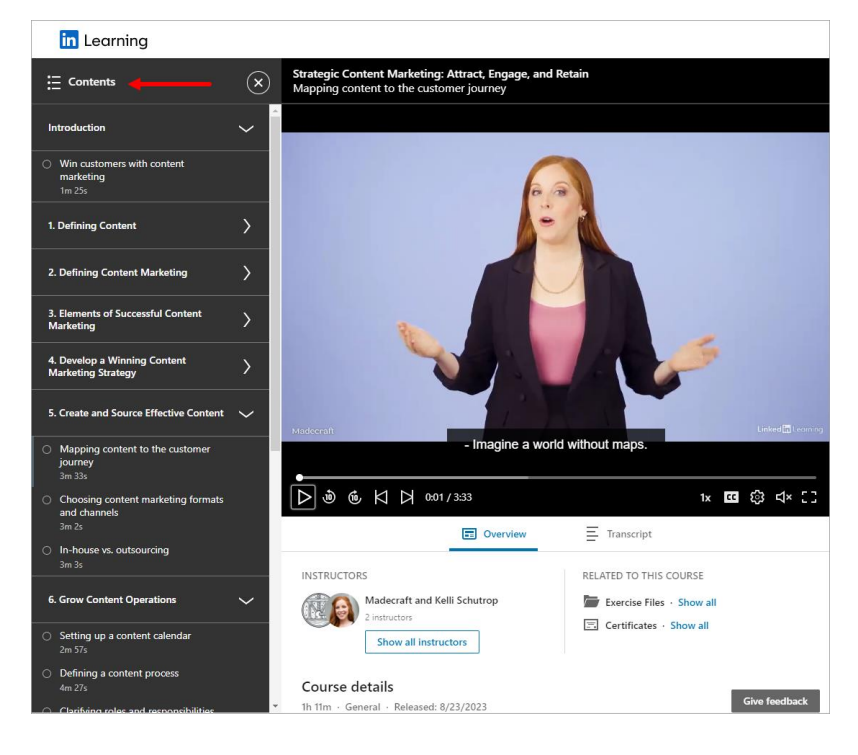